# MicroLector Web Creator **Documentation**

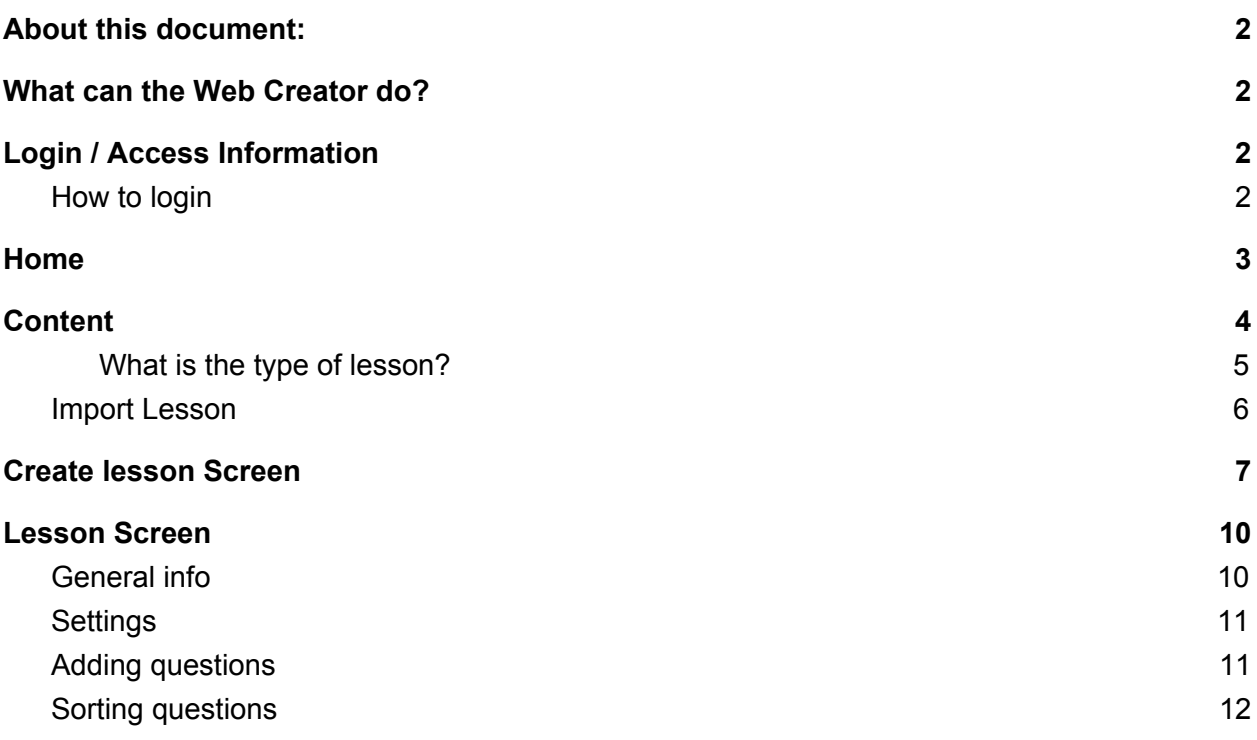

# <span id="page-1-0"></span>About this document:

This document intends to show regular users on how to upload, edit or create microlessons via the MicroLector Web platform.

Please note: The current platform is still in beta testing, therefore this document is bound to change very soon. Please check <https://microlector.com/help-partners/> for never versions.

# <span id="page-1-1"></span>What can the Web Creator do?

The Web Creator enables any user to import or create your own microlessons.Here's a short overview of what can be done with the web creator.

- Import lessons
- Import questions
- Create lessons from scratch
- Add/edit or remove images
- Change settings
- Upload lessons for sale

# <span id="page-1-2"></span>Login / Access Information

The login URL is bound to change. Please request the URL via [team@microlector.com](mailto:team@microlector.com)

### <span id="page-1-3"></span>How to login

If you want to login to the platform, you can do so only with an e-mail accont that you have been creating on the iOS App. It is not currently possible to login via Facebook, Google or Apple.

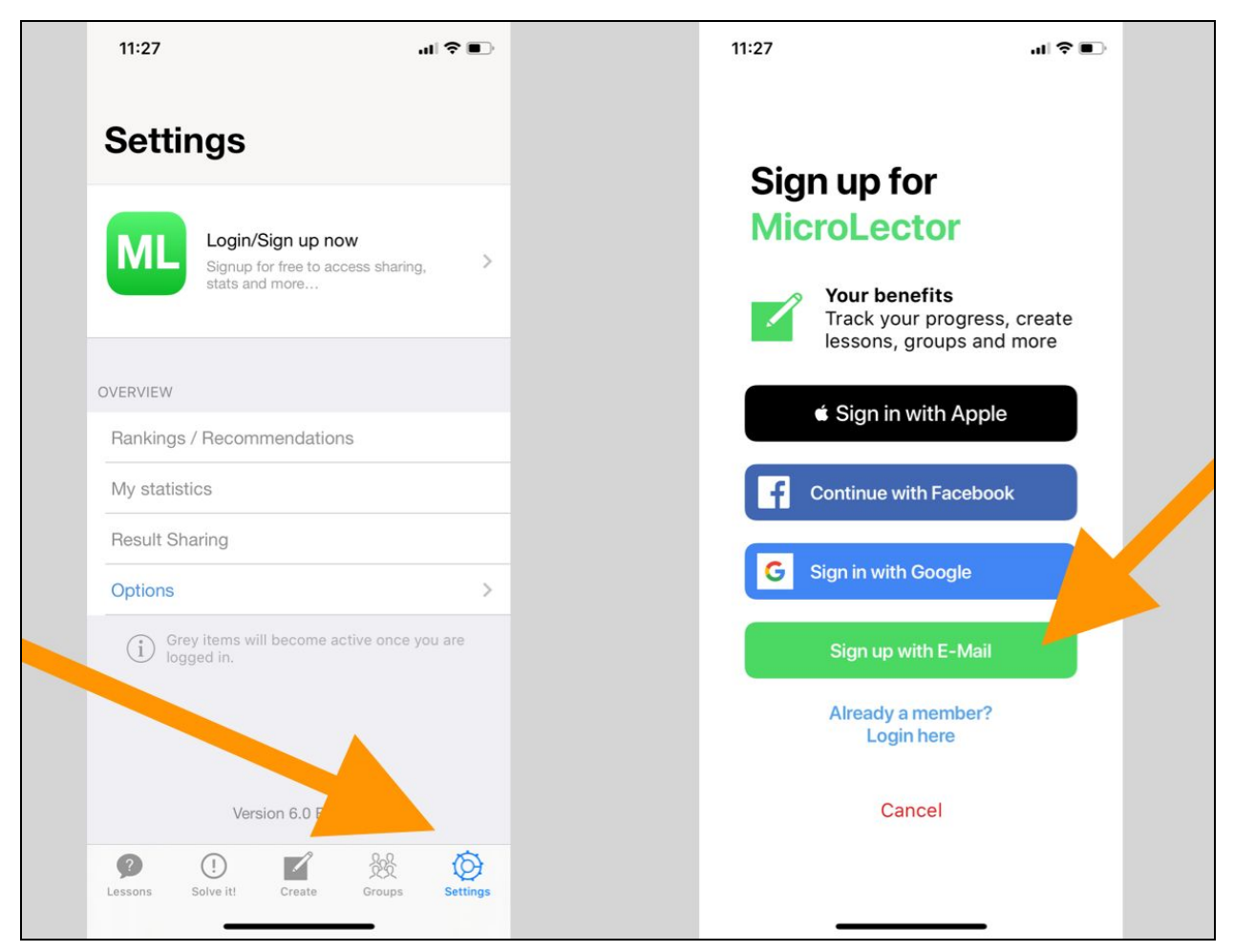

*Signing up via E-Mail*

# <span id="page-2-0"></span>Home

The home page features a welcome messagen and a link to the tutorials. As a user you can import multiple lessons and multiple questions here. If you want to import a lesson, please check <https://microlector.com/help-partners/> for 2 template files.

# <span id="page-3-0"></span>**Content**

To access the content page, click on the Hamburger menu on the top bottom and click on Content. See below.

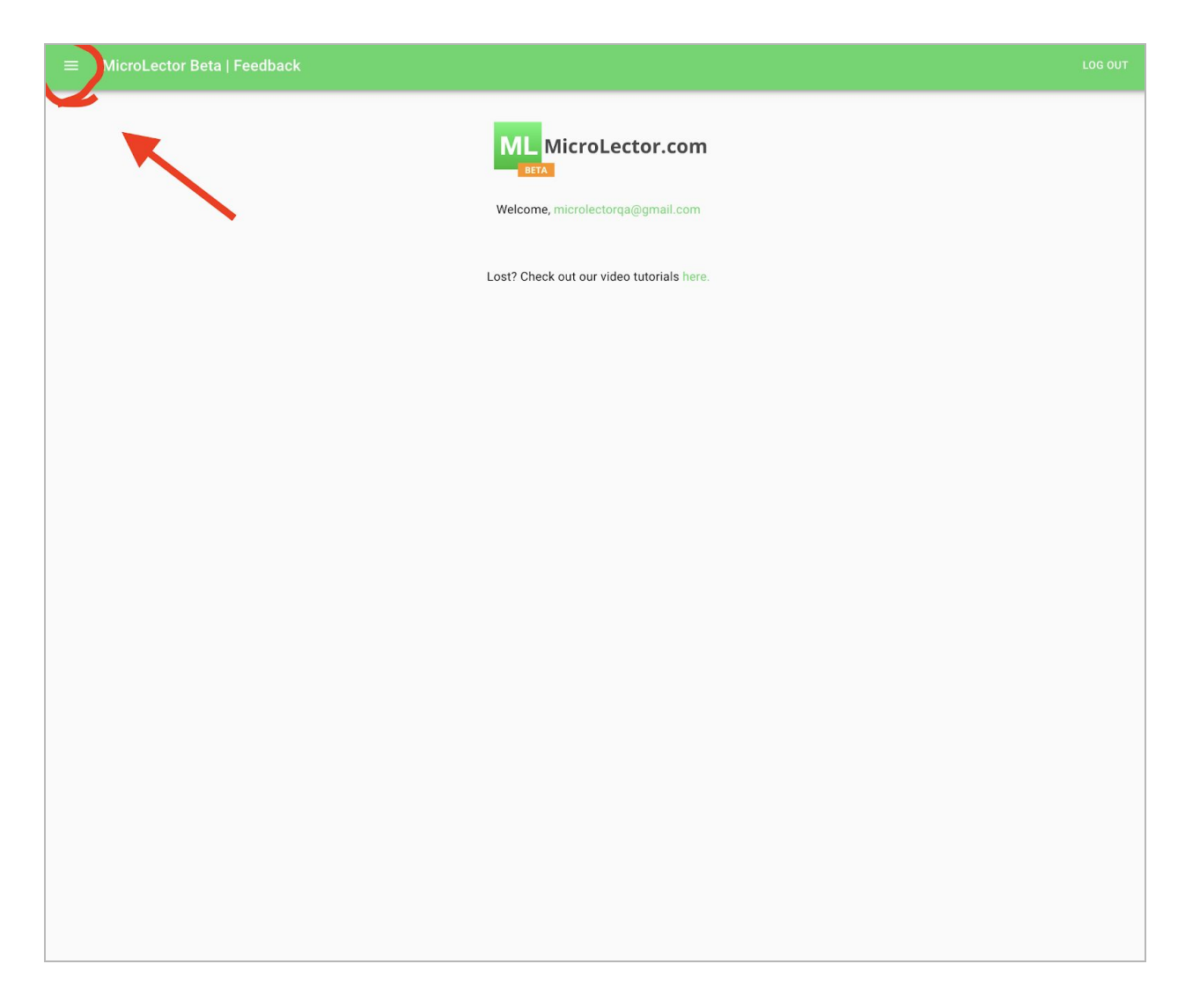

You will then see the "Content" page.

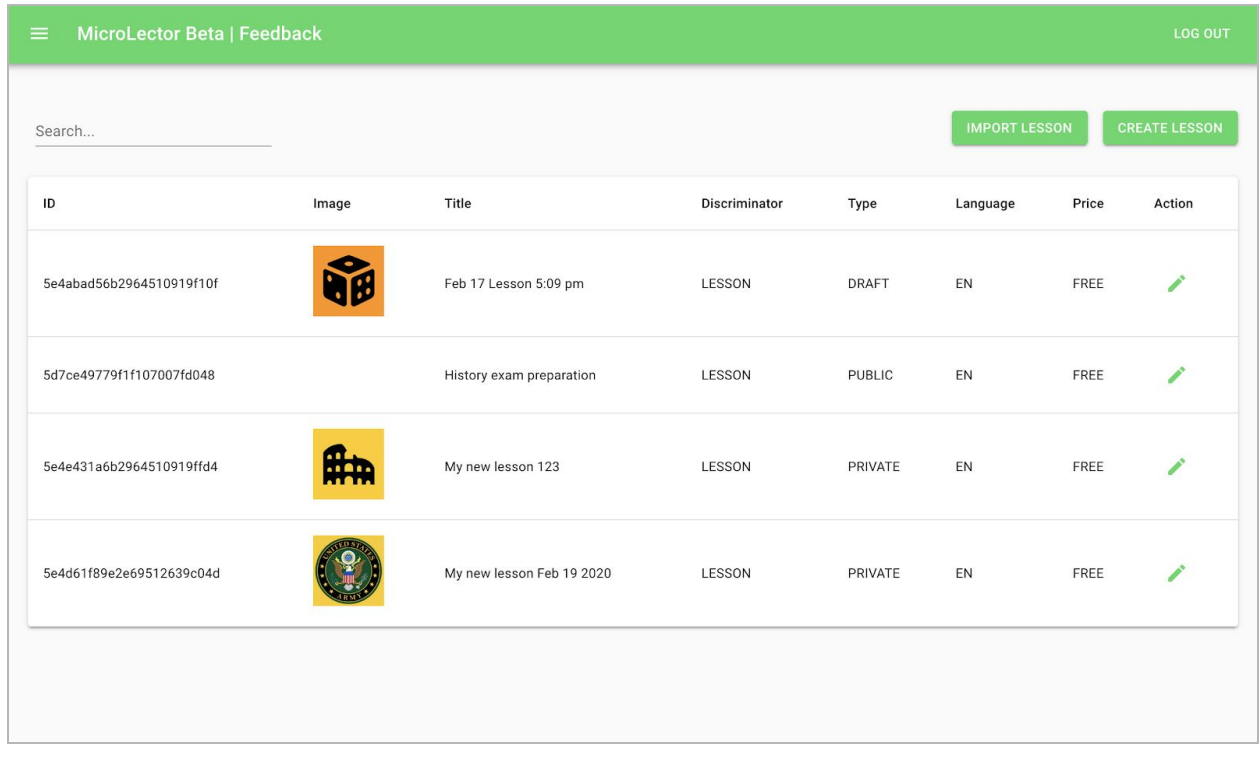

On the content page, you can see all your microlessons, create, edit or delete them. There is also an import function, but we recommend this only to power users.

- On the bottom left above, you can **search** for lesson titles.
- **ID:** This field is the id of the lesson. You will only need this if you have a technical issue and need to contact the tech support.
- **Image**: This is the profile image, which you will see in the lesson view on the apps.
- **Title**: This is the title of the lesson
- **Discriminator**: This is usually a lesson. Later on, you will also be able to create playlists.
- **Types**: See below "What is the type of lesson?"
- **Language**: This refers to the language of the lesson. EN = English and DE= German
- **Price**: Free or premium (Only public lessons can be premium)
- **Action**: Here you can edit/ delete your lesson.

#### <span id="page-4-0"></span>What is the type of lesson?

- Draft: A lesson on draft is a lesson which does not yet have a single question.
- Private: Any lesson that has at least 1 question and is therefore playable (except for public lesson).
- Public: Any lesson which is available to the public for free or for a premium fee.

### <span id="page-5-0"></span>Import Lesson

**Recommended only for advanced users!** With this, you can import and create a lesson based on a spreadsheet (CSV). You will not be able to easily import images yet, so this is most useful for large text based lessons.

*Please contact our support at [team@microlector.com](mailto:team@microlector.com) if you would like to use this feature. We will provide you with a csv template.*

# <span id="page-6-0"></span>Create lesson Screen

The profile image is the image which will be shown on the start page and when people browse through lessons. We strongly recommend the following measurements:

### **200x200 px, jpg, around 15-20 KB**

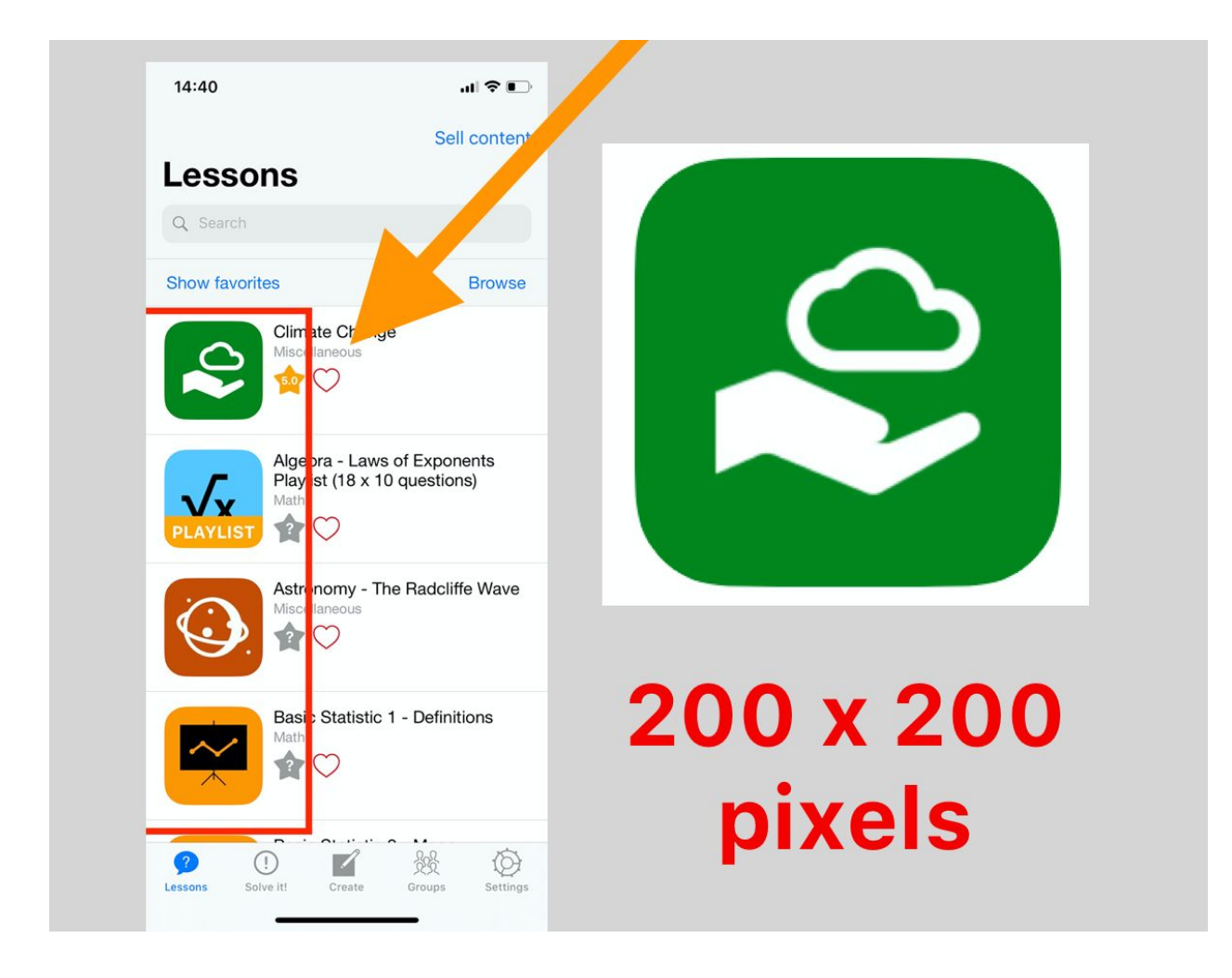

#### **Title field**

The title should not be longer than 50 characters.

#### **Subject field**

Choose the appopriate subject. If you feel like we should add a subject, let us know and shoot us a mail at [team@microlector.com](mailto:team@microlector.com)

#### **Language**

Choose EN for English and DE for German. This refers to the language in which the lesson will be displayed.

#### **Introduction**

Write an introduction which is available on the start page of the lesson. It should not be longer than 1000 characters.

#### **Weblink**

You have the possiblity of adding a maximum of 3 weblinks. It is NOT mandatory. If you do not wish to add a link, you can simply leave it empty and save.

The link should follow the format: http://www.microlector.com

You can also add a title to the weblink.

Here's an example of what it would look like with 2 website links. Please note that in the apps, only the website title will be displayed.

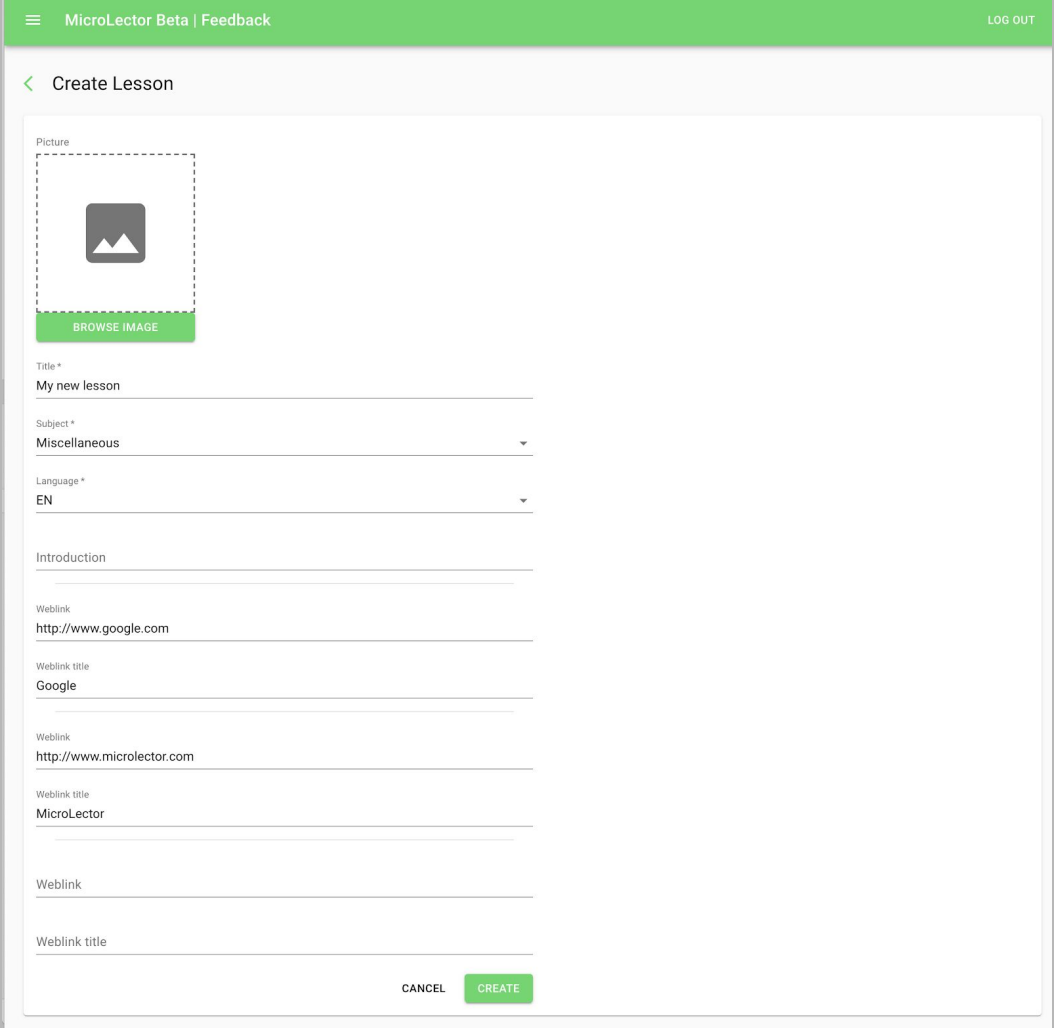

After having filled in all the needed fields, you can create your lesson by clicking on "Create".

### <span id="page-9-0"></span>Lesson Screen

After having created a lesson, you can access the lesson screen. Here you can delete the lesson or add information and questions.

### <span id="page-9-1"></span>General info

Click on the arrow to open up the general info area. It will look something like this.

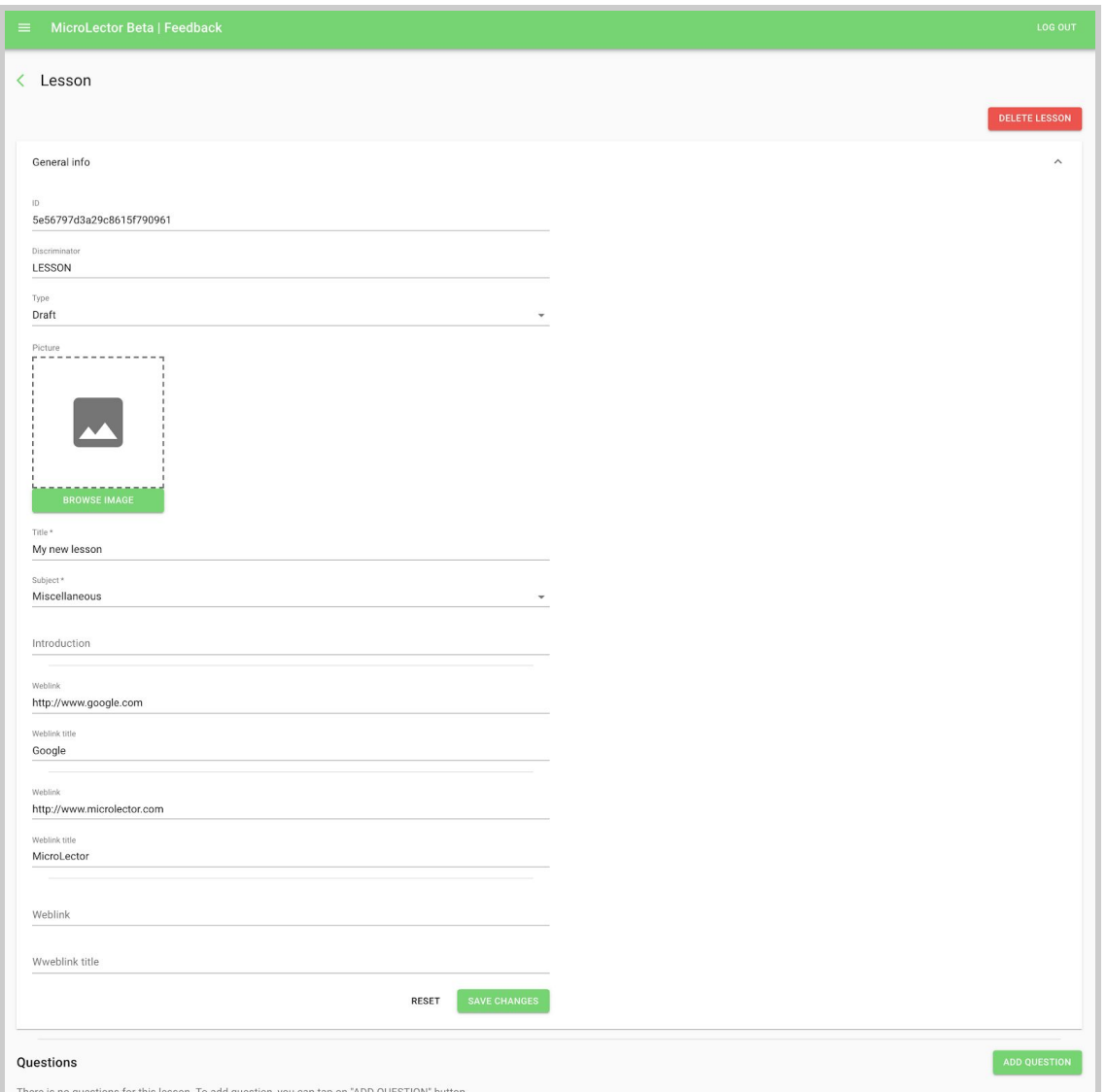

● **ID:** This field is the id of the lesson. You will only need this if you have a technical issue and need to contact the tech support. You can't change it.

www.microlector.com

- **Discriminator**: This is usually a lesson. Later on, you will also be able to create playlists.
- **Type**: Whether it's a draft, private or public. Can't be changed by you.
- **Picture**: This is the profile image, which you will see in the lesson view on the apps.
- **Title**: This is the title of the lesson (Maximum 50 characters!)
- **Subject field**
- Choose the appopriate subject. If you feel like we should add a subject, let us know and shoot us a mail at [team@microlector.com](mailto:team@microlector.com)
- **● Weblinks:** Links you can add. See also: Create lesson screen Weblink

### <span id="page-10-0"></span>**Settings**

In the settings you can do some changes which will affect your lesson.

**Randomize question sequence:** If this is enabled, the users will always see the questions in a random sequence.

**Correct answers to pass:** You can assign a passing grade to your lesson by choosing how many answers the users have to have correct until they pass.

**Voice Play enabled:** If you create a lesson without images (except for the profile image), then you have the option to create a voice play lesson, where the users will have the ability to go through the lesson with voice command. HINT: Only activate this option if you are sure that it makes sense for your lesson. If there are images or math questions it might not be useful to offer voice play.

### <span id="page-10-1"></span>Adding questions

In the lesson screen click on "Add question".

The top image is for the question and the other 4 are for answers. You can create 4 types of multiple choice questions.

Type 1: Text only Type 2: Question with a picture Type 3: Question and answers with a picture Type 4: Text question with picture answers

**Title**: Type in your question here. Please note that the maximum text length is **228 characters (incl. spaces)**

#### **Answer 1…. Answer 4:**

Enter your answers. At least 1 has to be marked correct. It can be up to 4.

www.microlector.com

The maximum length answer is **148 characters** (incl. spaces)

#### **Solution/Explanation**

**Not mandatory!** This is the text that will be shown once the user has answered this question. Usually this can be an explanation. For example: "*Queen Elizabeth II is the Queen of England because she inherited it from her father King George. "* This text can be up to **1000 characters** long.

#### **Hint**

**Not mandatory!** A hint is available while answering the question. It can point the student in the right direction.

The homescreen consists

**Content** 

#### **Image questions/answers requirements**

Please use the recommended formats for the images.

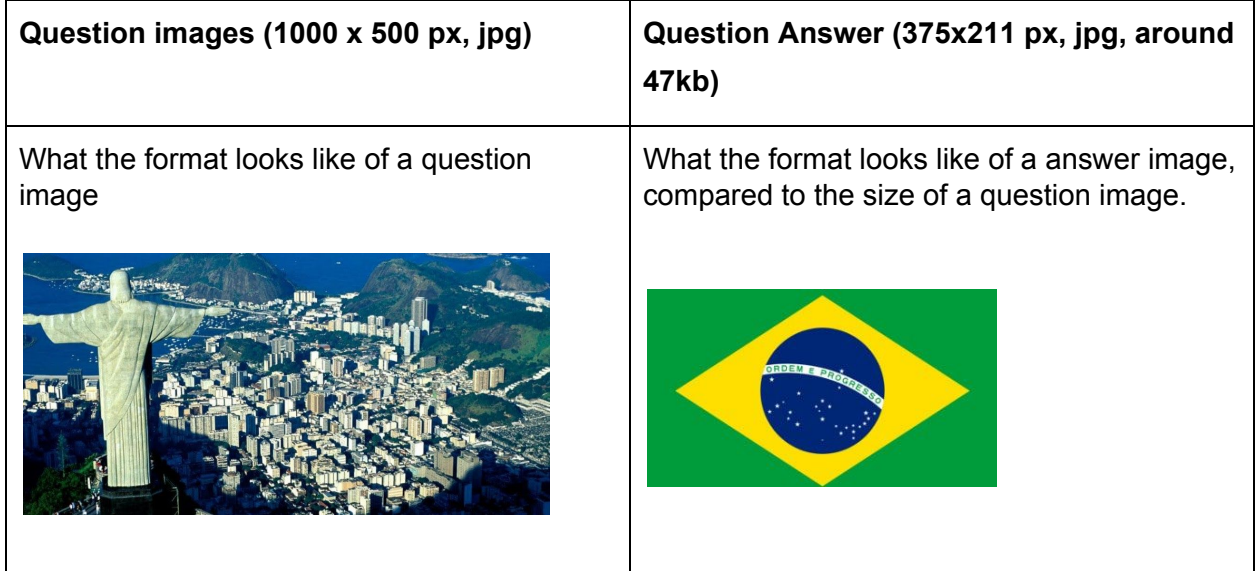

### <span id="page-11-0"></span>Sorting questions

You can sort the sequence of the questions by drag and drop. For this, click on the green dots to the left of each question. Please note that if you choose the "Randomize question sequence" in the settings, it doesn't matter what sequence they are.

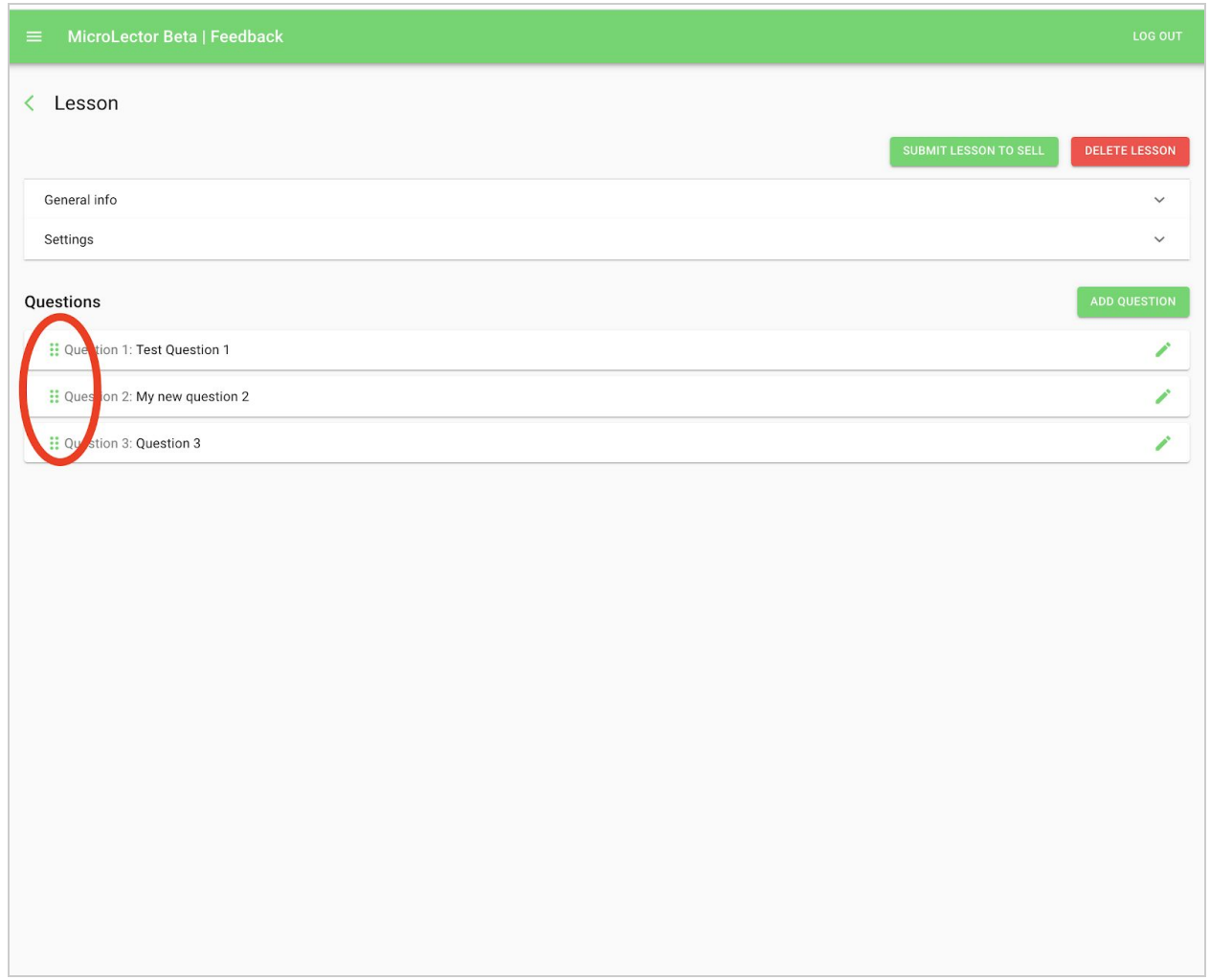

# Submitting lessons to sell/make public

If you have a lesson that you would like to make public, you can use this button. Please note that this also applies if you simply want to make it public. Once you filled in the relevant information and submitted the info, the MicroLector team will review the lesson and make it public or inform you that it is rejected.

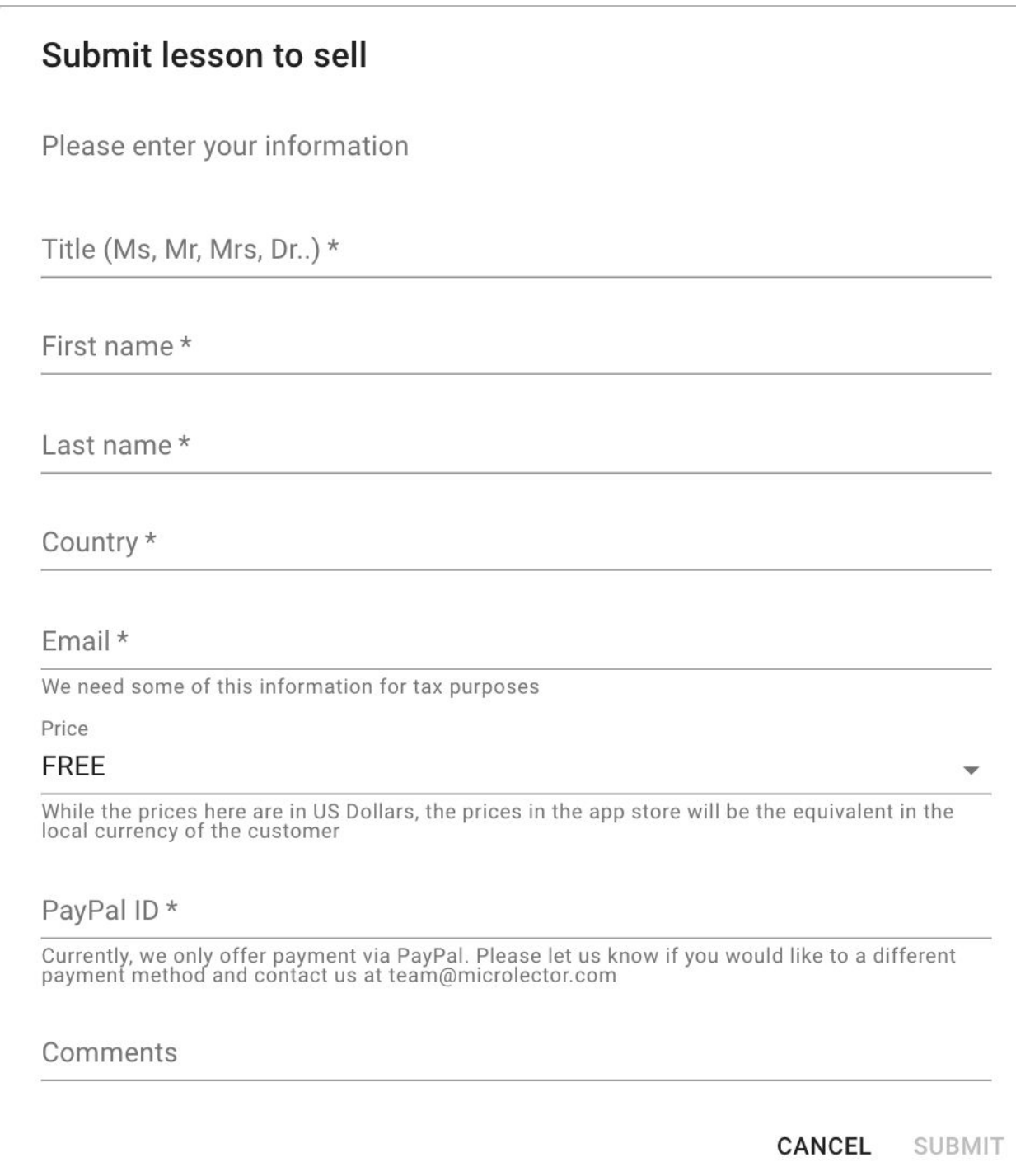

At this time we only offer PayPal if you want to offer a premium lesson.

# A few tips

- 1. You can delete lessons or questions in a similar fashion if you open them.
- 2. You can't recover deleted lessons!
- 3. If you want to give direct feedback to us, you can use our feedback form. Simply click on "Feedback" right beside the "MicroLector Beta" title or write to [team@microlector.com](mailto:team@microlector.com)